# Teamsløsning for FAU

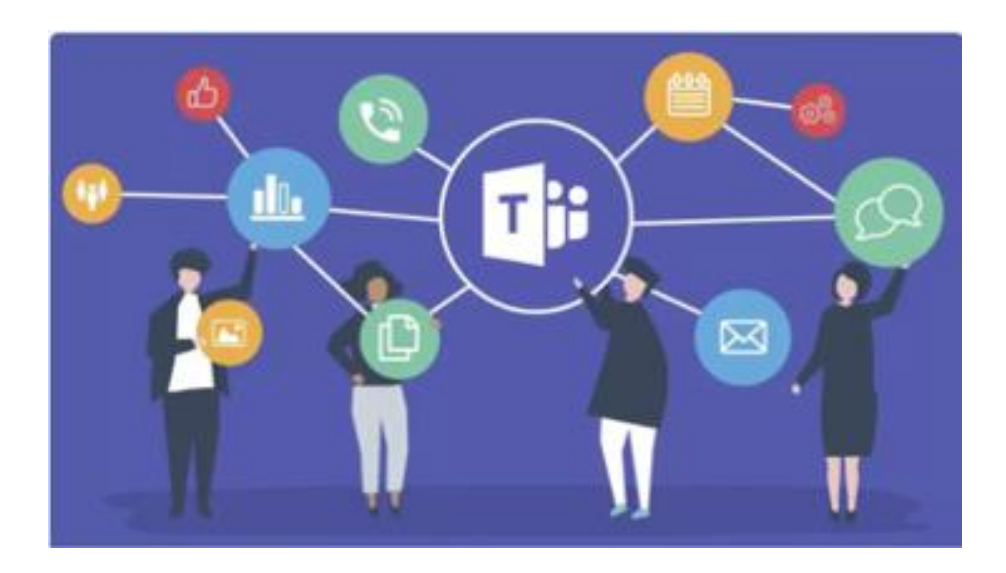

## **Vær oppmerksom på følgende:**

1) Dette heftet er beregnet for de to brukerne hvert FAU får, altså FAU-leder og FAUnestleder/annen FAU-er som skal ha tilgang til «Teamsløsningen for FAU».

2) Erfaringsmessig velger mange å ikke lese brukerveiledninger. Vi anbefaler at du ser gjennom innholdsfortegnelsen før du legger bort dette heftet og eventuelt før kontakter Oslo KFU med spørsmål.

3) I og med at Teamsløsningen er helt ny, også for de IT-ansvarlige i Osloskolen, vil heftet mest sannsynlig bli oppdatert det kommende året, basert på tilbakemeldinger fra FAU-ene etter hvert som de tar løsningen i bruk.

Med FAU-lisensen får hvert FAU tilgang til to egne brukere i Office 365 via Osloskolen. Det gir tilgang til applikasjoner for lagring (OneDrive), digitale møter (Teams), kalender, mail (Outlook), Word, Excel, PowerPoint, OneNote, SharePoint og Forms. I tillegg eier dere et FAU-team i Microsoft Teams.

*Husk - dere må logge inn på Office 365 for å få tilgang på alle applikasjonene.* 

## Innhold

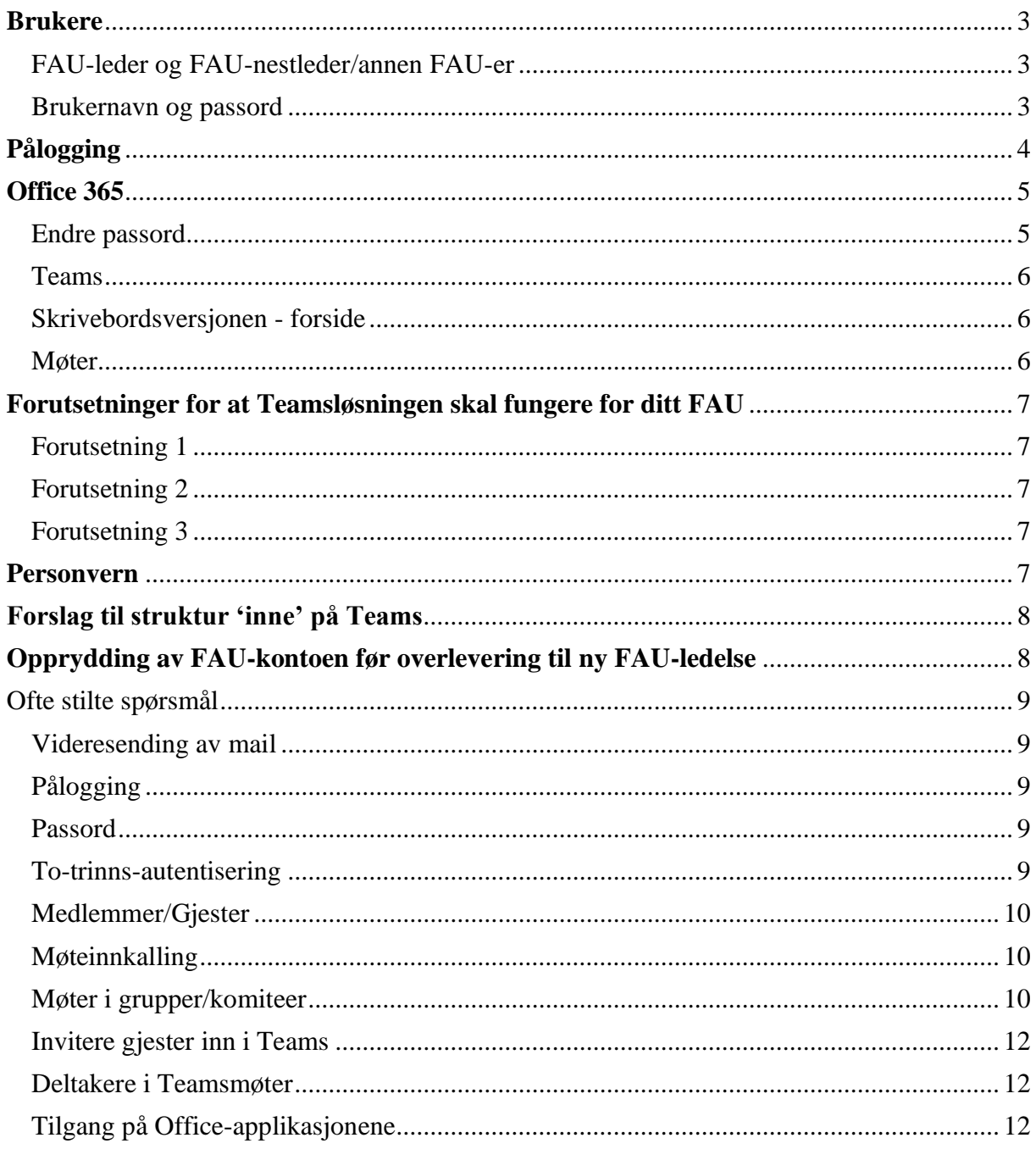

## <span id="page-2-0"></span>Brukere

#### <span id="page-2-1"></span>FAU-leder og FAU-nestleder/annen FAU-er

Teamsløsningen er satt opp av IT-avdelingen til Utdanningsetaten (UDE), men utdeling av brukernavn og passord gjøres av Oslo KFU. Disse følger følgende navnestandard:

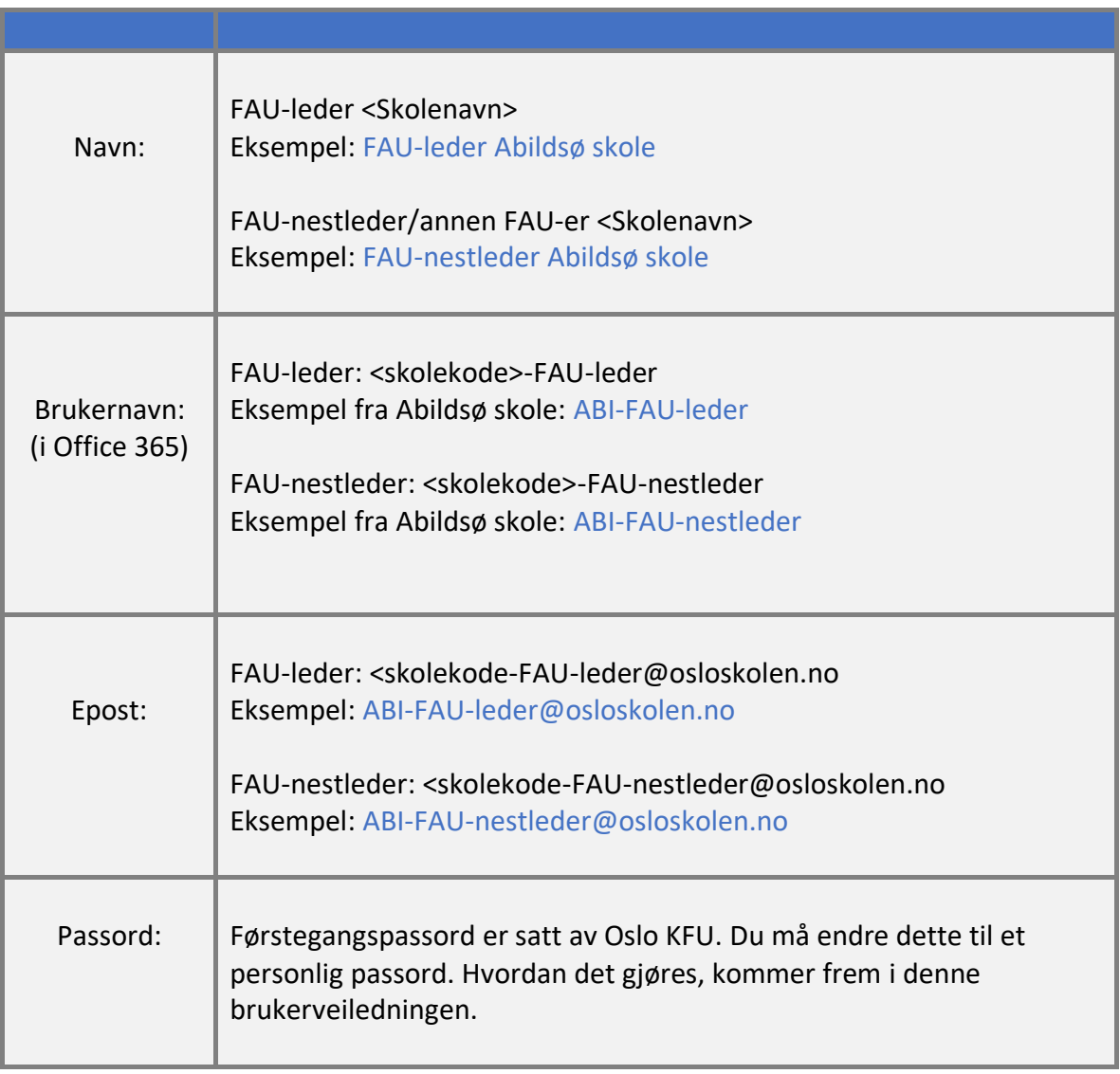

#### <span id="page-2-2"></span>Brukernavn og passord

Dette har blitt sendt til din private e-postadresse eller fellesadressen til FAU. Dersom du ikke har mottatt en mail med brukernavn og passord, ta kontakt med Oslo KFU på [postmottak@oslokfu.no](mailto:postmottak@oslokfu.no)

## <span id="page-3-0"></span>Pålogging

Åpne en nettleser og gå inn

1. på [www.office.com](http://www.office.com/)

Klikk på *Logg på.*

2. Velg «Oslo kommune» som tilhørighet og skriv inn brukernavn (IKKE ta med @osloskolen.no).

Klikk på *Logg inn.*

- **3.** Inne i Office, klikker du på profilbildet øverst i høyre hjørne og velger «Vis konto».
- 4. Velg «Passord» og endre dette til noe du selv vil ha.

Lykke til!

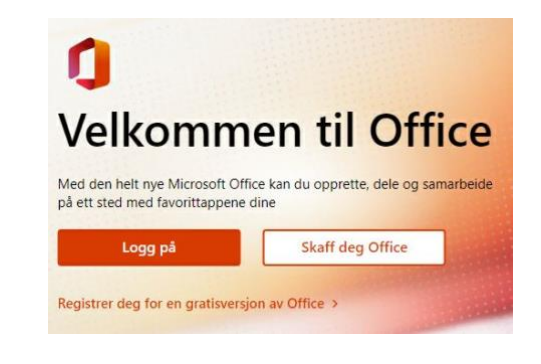

#### Logg inn med Feide

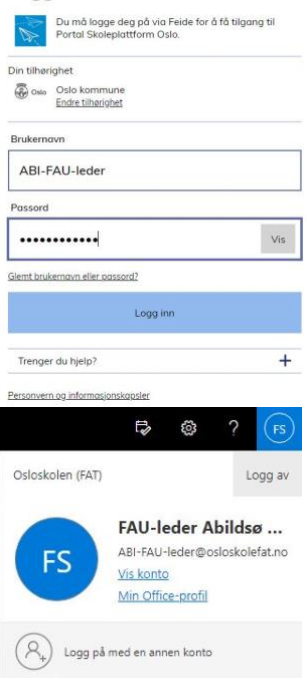

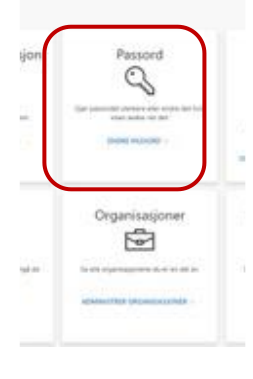

## <span id="page-4-0"></span>Office 365

Du vil nå være logget inn i Office 365 med din FAU-bruker.

På venstre side vil du se snarveier til de applikasjonene du har tilgang til. Her finner du blant annet Toams (samarbeidsplattform), Outlook (e-post), OneDrive (lagring) og Word  $(t$ ekstbehandling).

Før du går i gang med applikasjonene, må du **endre passordet ditt**.

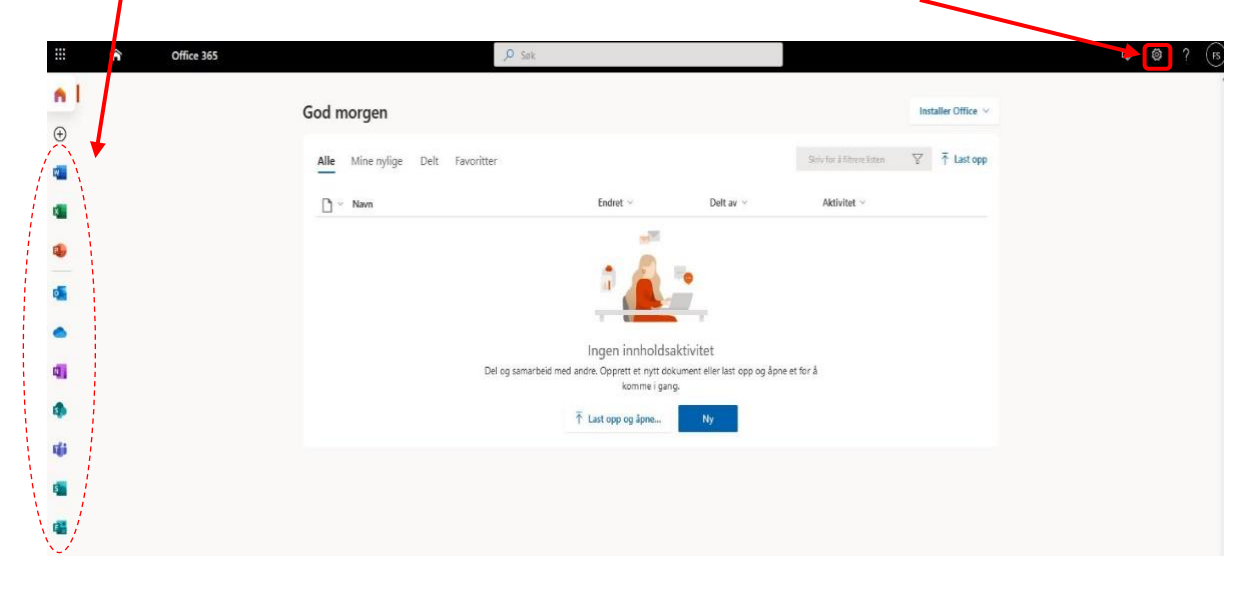

#### <span id="page-4-1"></span>Endre passord

1. Øverst til høyre i vinduet til *Office 365* finner du et tannhjul.

Klikk på *tannhjulet.*

Klikk på *Endre passord.*

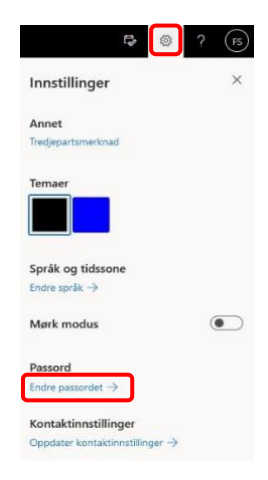

2. Skriv inn gammelt og nytt passord.

Klikk på *Send inn.*

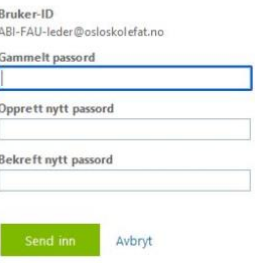

Endre passord

#### <span id="page-5-0"></span>Teams

Det er to måter å benytte seg av Teams på:

- 1. Online-versjonen via [www.office.com,](http://www.office.com/) eller
- 2. Skrivebordsversjonen som kan lastes ned fra Microsoft her: [Last ned Teams](https://aka.ms/getteams)

*Vi anbefaler at du bruker skrivebordsversjonen som gir deg alle tilgjengelige funksjoner.*

#### <span id="page-5-1"></span>Skrivebordsversjonen - forside

Som FAU-leder eller FAU-nestleder/annen FAU-er, er du eier av et team tilhørende din skole. Alt du lurer på rundt Teams finner du på Microsoft sine hjemmesider: [Kom i gang med Teams.](https://support.microsoft.com/nb-no/teams)

På venstre side har du et menypunkt, *Team.* Her har du tilgang til teamet for FAU på din skole. Du har en kanal som heter *Generelt*. Ved å trykke på de tre prikkene til høyre for navnet på teamet, kan du opprette nye kanaler eller legge til flere medlemmer. Her er tanken at FAUrepresentantene på skolen skal legges inn. Disse vil komme inn som gjester og kan delta i diskusjoner, fildeling o.l.

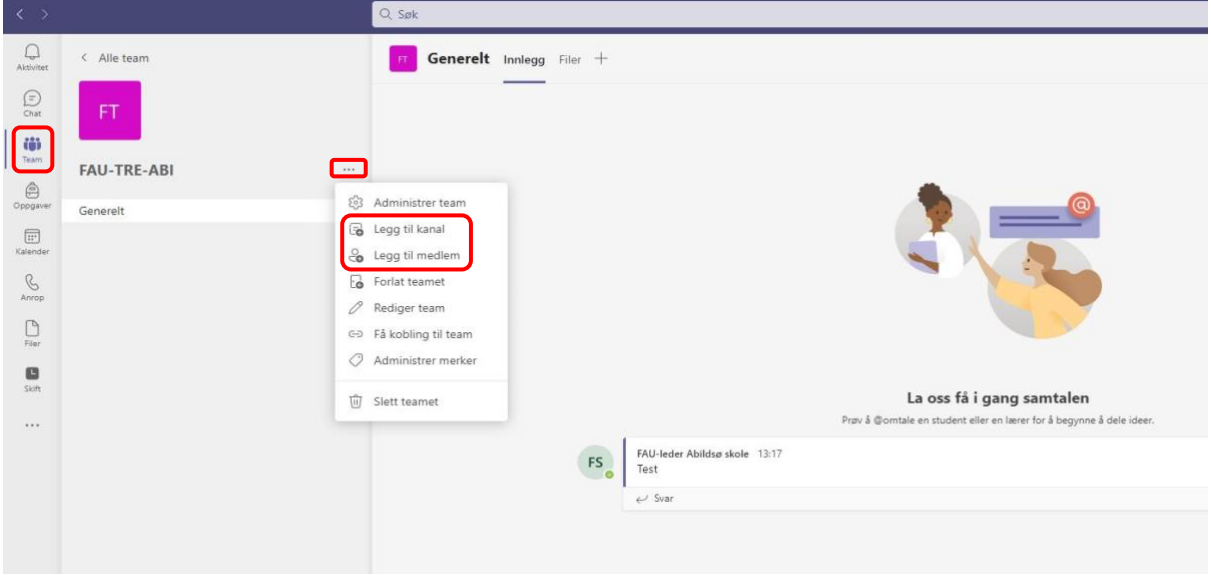

#### <span id="page-5-2"></span>Møter

For å booke et møte, klikker du på *Kalender* i venstre meny.

Øverst til høyre klikker du på nedtrekksmenyen og klikker på *Planlegg møte.*

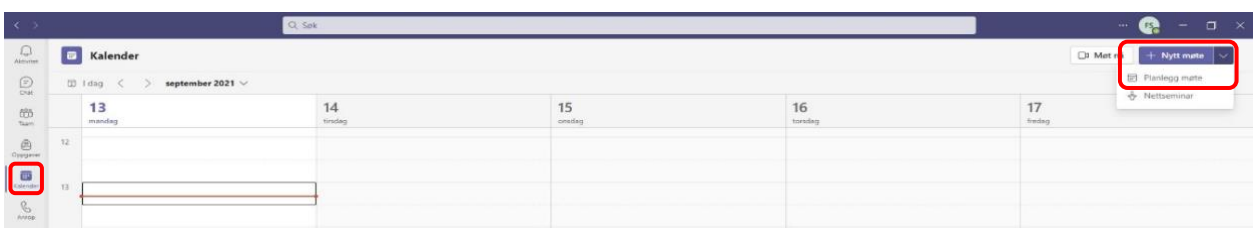

## <span id="page-6-0"></span>Forutsetninger for at Teamsløsningen skal fungere for ditt FAU

Alle FAU-medlemmene må bli lagt til teamet gjennom mailadressene. Dette er det første som bør gjøres, slik at alle i FAU kan samhandle via chat, dokumenter og digitale møter.

#### <span id="page-6-1"></span>Forutsetning 1

Dersom FAU-medlemmene skal kunne dele, lese og skrive i felles dokumenter, må de være lagt til teamet. Det betyr at en av de to brukerne ditt FAU har, må legge inn mailadressene til alle som skal ha tilgang på dokumenter og lignende.

#### <span id="page-6-2"></span>Forutsetning 2

Dersom FAU-medlemmer vil invitere til et digitalt møte i en undergruppe, uten at FAU-leder eller nestleder/annen FAU-er skal delta, så må de være lagt til teamet jf. forutsetning 1.

#### <span id="page-6-3"></span>Forutsetning 3

Hvert FAU får to brukere på Teamsløsningen. Det vil si at det er kun disse to FAU-brukerne som kan laste ned Office 365 via Osloskolen. Det vil også si at det kun er FAU-leder og nestleder/annen FAU-er som har tilgang til alle applikasjonene i Office.

#### <span id="page-6-4"></span>Personvern

«Teamsløsningen for FAU» er et verktøy for samhandling innad i eget FAU. Løsningen er ment som et hjelpemiddel for FAU-ene, der blant annet at FAU-dokumenter kan lagers på ett sted uavhengig av hvem som leder FAU. Løsningen kan også bidra til at enkelte møter, eksempelvis i styret eller undergrupper/komitéer, kan gjennomføres digitalt. Oslo KFU anbefaler at FAUmøtene hovedsakelig gjennomføres med fysisk deltakelse, da det er en bedre måte å knytte bånd og kontakter mellom de foresatte.

Ved bruk av Teamsløsningen, kan det være greit å tenke over at:

- Office 365 er ikke en sikker plattform, så pass på hva som deles.
- FAU-kontoen bør brukes profesjonelt, så vær varsom med hvilken informasjon som lagres.

Helt konkret betyr dette at FAU ikke skal

- omtale enkeltelever, ansatte ved skolen eller andre foresatte i Teamsløsningen. FAU skal jobbe med saker som omhandler klasser, trinn og hele elevgruppen ved skolen.
- legge ut sensitiv informasjon som helseopplysninger eller personnummer i chatter, dokumenter eller andre applikasjoner som brukes skriftlig.
- håndtere personopplysninger i Teamsløsningen. med personopplysninger menes alt som kan identifisere en person, eksempelvis navn, bilde, adferd, klesstil eller lignende.

*Uansett hvordan dere gjennomfører FAU-møter, er det én ting som er felles: alle i FAU har et ansvar for å ivareta personvernet. Det innebærer også taushetsplikt.*

## <span id="page-7-0"></span>Forslag til struktur 'inne' på Teams

Oslo KFU vet at mange allerede kjenner til strukturen og oppbyggingen i Teams. Vi velger likevel å legge ved et skjermbilde som viser hvordan FAU har valgt å sette opp sitt Teams:

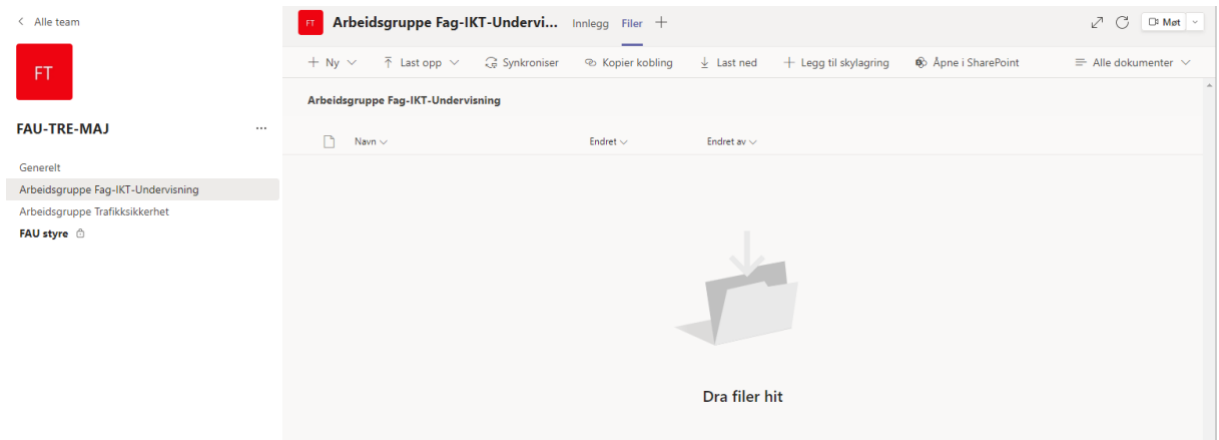

Det er opp til hvert FAU hvordan det vil at Teamet skal bygges opp, men vi anbefaler å lage så enkel struktur som mulig. Det er viktig å huske på at Teamsløsningen 'arves' av andre FAU-ledere, og det er ingen garanti for at alle med tilgang til løsningen, sitter med like stor kompetanse på området. Keep it simple!

## <span id="page-7-1"></span>Opprydding av FAU-kontoen før overlevering til ny FAU-ledelse

Punktene under er tips og råd til hva som bør huskes på når en FAU-leder eller nestleder/annen FAU-er slutter.

- Hvis videresending er satt på, vil denne bli stående når en FAU-leder slutter og en ny begynner. Da vil fortsatt videresendingen skje til FAU-lederen som slutter. Med andre ord, FAU bør lage seg en rutine der videresending av mail slås av ved bytte av leder/nestleder/annen FAU-er.
- hvis FAU har årshjul, kan det være lurt å legge inn opprydding av FAU-kontoen i dette. Da er det greit å gå gjennom chatter og mailer.

Hvis du eller ditt FAU har tanker eller tips om ting som er gunstig å gjøre før man leverer fra seg FAU-kontoen, setter vi i Oslo KFU stor pris på innspill på dette. Da kan vi gjøre denne brukerveiledningen bedre. Kontakt oss på postmottak@oslokfu.no.

## <span id="page-8-0"></span>Ofte stilte spørsmål

#### <span id="page-8-1"></span>Videresending av mail

#### **Flere FAU-ledere ønsker å bli varslet på sin private mail når det kommer mail inn på FAUkontoen. Hvordan få til videresending?**

Logg inn i portal.office.com ➔ start Outlook ➔ Trykk på tannhjulet øverst til høyre ➔ Klikk på «Vis alle Outlook-innstillinger» ➔ Under fanen Epost står det «Videresending» ➔ Aktiver videresending.

Dersom du velger å videresende FAU-mailen, er det viktig at det IKKE svares fra privat konto. Rådet er at videresendingen kun brukes til å bli oppmerksom på at det har kommet mail til FAU, men at det logges inn på FAU-kontoen for å lese og svare ut henvendelsen. På denne måten blir all kommunikasjon i FAU samlet på én og samme mailkonto.

*VIKTIG!* Det er viktig å merke seg at denne videresendingen blir stående når en FAU-leder slutter og en ny begynner. Da vil fortsatt videresendingen gå til FAU-lederen som slutter. Med andre ord, FAU bør lage seg en rutine der videresending av mail slås av ved bytte av leder eller nestleder/annen FAU-er.

#### <span id="page-8-2"></span>Pålogging

#### **Jeg skal velge STS ved pålogging, men PCen min sender meg automatisk inn på Feide. Hva gjør jeg da?**

Her er utfordringen at nettleseren husker tidligere valg fra eksempelvis dine barn, som benytter samme nettleser som deg. Det finnes to måter å jobbe seg rundt dette problemet: 1. Bruk en annen nettleser når du skal logge på som FAU. Eksempel: Hvis du bruker Safari til vanlig, så bytt til Chrome eller Firefox.

2. Bruk «inkognito-vindu» eller annen funksjon for privat surfing avhengig av hvilken nettleser du bruker (det heter forskjellig i de ulike nettleserne).

*VIKTIG!* Hvis du har flere Teams-brukere på PC-en din, eksempelvis en jobbkonto og barnas Teamskontoer, så er det viktig at disse er logget av FØR du skal logge inn på din FAU-bruker.

#### <span id="page-8-3"></span>Passord

#### **Jeg har glemt passordet jeg lagde. Hva gjør jeg nå?**

Send en mail til [postmottak@oslokfu.no,](mailto:postmottak@oslokfu.no) der du skriver hvilket brukernavn som trenger å få resatt et passord. Da vil du få tilsendt et nytt engangspassord som gjør at du kan logge deg inn og lage ditt eget passord.

#### <span id="page-8-4"></span>To-trinns-autentisering

#### **Ved pålogging til Teams via mobilen eller nettbrett, kommer det opp beskjed om to-trinnsautentisering. Jeg har flere Teamskontoer, så hva må jeg gjøre for å unngå eller omgå problemet?**

Hvis du har en jobbkonto eller privat konto som krever to-trinns-autentisering (2FA), så kan kontoene «konkurrere» med FAU-kontoen ved pålogging. Det kan skyldes at nettleseren din «husker» påloggingsinformasjonen til den andre brukeren (som da har 2FA) eller at du ikke er 100% logget ut av kontoen.

Den enkleste løsningen er å åpne et nytt nettleservindu som ikke husker informasjon som er åpnet fra før. Dette kan være problematisk hvis du bruker skrivebordsversjonen av Teams, fordi da vil applikasjonene være logget på flere steder. Problemet ligger dermed ikke i FAUkontoen, for den har ingen 2FA aktivert fra Microsoft eller andre leverandører. Dermed er det din andre jobb/privat-kontoer som skaper problemet, fordi alle arbeidsplasser og privatbrukere setter opp sine egne systemer på ulike måter.

Her er det vanskelig å gi ett fasitsvar. Kort oppsummert er noen forslag til løsninger:

- 1) Åpne et nytt, ubrukt nettleservindu.
- 2) Benytte en annen nettleser (fra en helt annen leverandør) når du logger seg inn. Eksempelvis hvis du bruker Chrome til vanlig på jobb, kan du åpne FAU-kontoen i Edge.
- 3) Bruke en annen maskin som ikke er pålogget annen konto.
- 4) Sørg for at du er 100% logget ut av privat/jobb-konto før du logger på som FAU.

#### <span id="page-9-0"></span>Medlemmer/Gjester

#### **Hvordan legger jeg til medlemmer i teamet til mitt FAU?**

Det er beskrevet tidligere i denne veiledningen. Se 'Skrivebordsversjonen - forside'.

#### <span id="page-9-1"></span>Møteinnkalling

#### **Hvordan kan andre enn FAU-leder og nestleder kalle inn til møter?**

Det er bare FAU-leder og nestleder/annen FAU-er som har tilgang til kalenderen. Det betyr at det er bare disse to brukerne som kan invitere FAU-medlemmene og eventuelt eksterne ressurser inn i planlagte møter for FAU.

FAU-medlemmene (gjest) kan likevel starte digitale møter i for eksempel trafikkgruppa, men det må gjøres på en annen måte. Se spørsmålet forklaringen under 'Møter i grupper/komitéer'.

#### <span id="page-9-2"></span>Møter i grupper/komiteer

**Må alltid FAU-leder eller nestleder/annen FAU-er kalle inn og starte et møte som skal foregå i en undergruppe eller kan FAU-medlemmer i en undergruppe starte en videosamtale uten at ledelsen er til stede?**

Gjester kan kun opprette kanal-møter. Det betyr at alle som har tilgang til en kanal, eksempelvis trafikkgruppa, kan starte møter direkte i kanalen til den aktuelle gruppa.

Det er to forutsetninger for å få til dette:

1) Alle FAU-medlemmene må være lagt til teamet til FAU av FAU-leder eller nestleder/annen FAU-er.

2) FAU-medlemmer i den aktuelle kanalen må avtale en dato og et tidspunkt for møte, så kan ett av medlemmene starte en videosamtale hvor de andre kan delta på det aktuelle tidspunktet. Det går også an for den som starter videosamtalen, å sende lenken til via e-post når møtet er startet. Under beskrives to måter dette kan foregå på.

Gjester kan starte en videosamtale ved å trykke på ikonet oppe til høyre i kanalen:

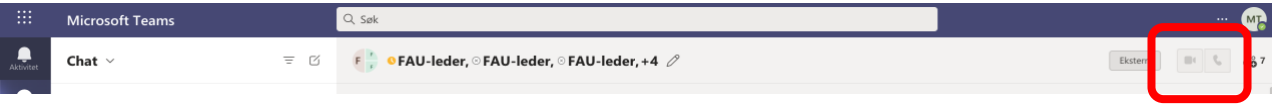

Start videomøtet og trykk på deltakerikonet på selve videobildet. Da kommer det opp en meny til høyre. Klikk på *Del invitasjon*.

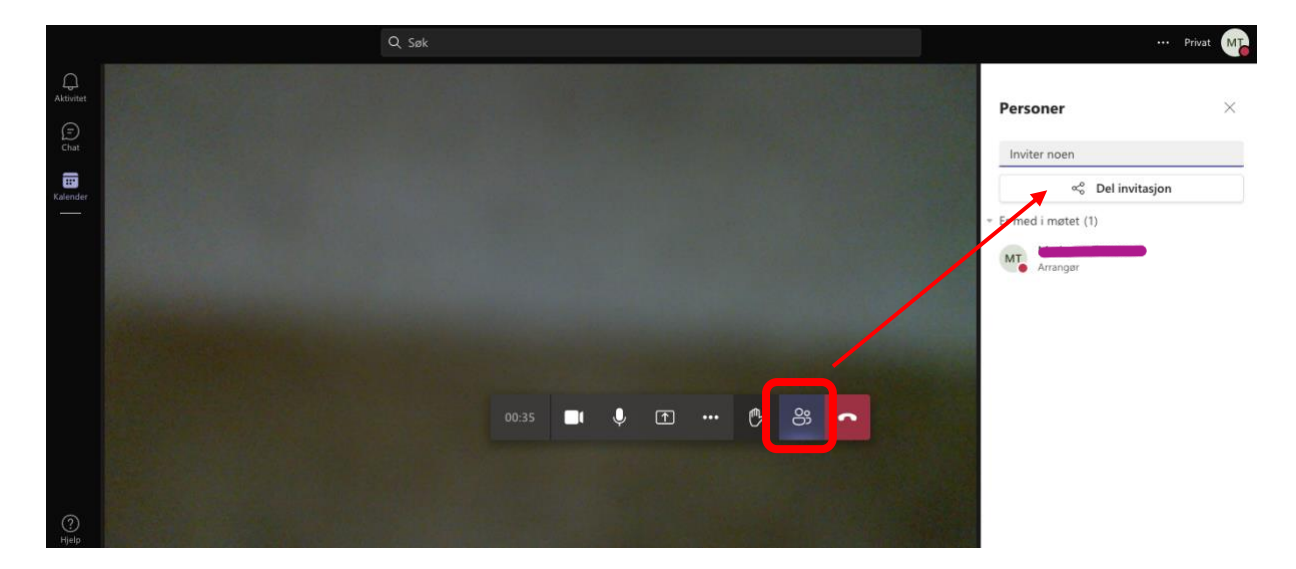

#### Da kommer dette bildet opp:

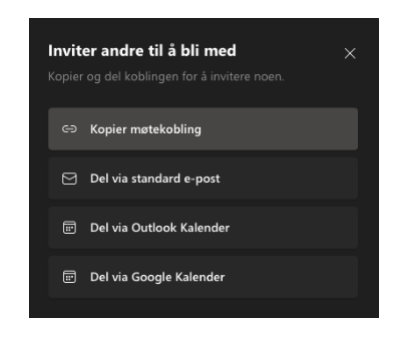

Klikk på *Kopier møteinnkalling* og velg den mailkontoen du vil sende lenken til møtet fra.

Så fyller du inn mailadressene til de som skal være med, og så kan de delta i møtet via tilsendt lenke.

Det går også an å starte en videosamtale fra chatten ved å trykke på ikonet øverst i chatvinduet:

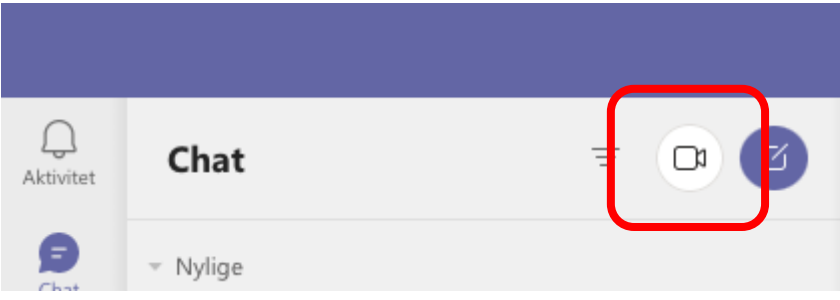

#### <span id="page-11-0"></span>Invitere gjester inn i Teams

#### **Hvordan kan jeg enkelt legge inn mailadressene til alle i FAU i Teamet, for å gjøre innkalling til digitale møter og annen digital aktivitet så enkelt som mulig?**

Hvis alle mailadressene i FAU er lagt inn i Teams, som er en forutsetning for aktivitet i Teamsløsningen og som beskrevet tidligere i denne veiledningen, så er det bare å hente/legge inn deltakerne når det skal lages møteinnkalling.

Noen FAU-er sier de synes det er enklere å invitere via Outlook og kalender, fordi da kan de kalle inn til Teamsmøter ved å velge «Nytt møte» og legge til «Teamsmøte» i innstillingen. Da er det mulig å kopiere over flere mailadresser på en gang, om disse er satt opp i en tabell eller som en tekstlinje.

#### <span id="page-11-1"></span>Deltakere i Teamsmøter

## **Hvordan kan vi holde orden på hvem som deltar og hvem som har bedt om ordet først?** Når man er inne i et Teamsmøte, kan du trykke på knappen 'Deltaker' øverst til høyre i Teamsvinduet, ved siden av "Start videosamtale". Da vil et felt vise seg til høyre på skjermen.

Det viser hvem som er logget inn i møtet. Det viser også rekkefølgen på hvem som ber om ordet, for den som står øverst på listen, har først bedt om ordet.

#### <span id="page-11-2"></span>Tilgang på Office-applikasjonene

#### **Gjestene i mitt Team, altså resten av FAU-medlemmene, får ikke tak i applikasjonene i Office. Hvorfor ikke det?**

Gjester har ikke tilgang til Office-pakken via Osloskolen. Det er kun de to som sitter med FAUbrukerne til FAU som kan logge seg på her. Det vil si at det er FAU-leder og nesteleder/annen FAU-er som har lisens til å laste ned Office-pakken. Uavhengig av lisensen kan alle FAUmedlemmene, som er registrert i Teamet, dele dokumenter for lesing og redigering.